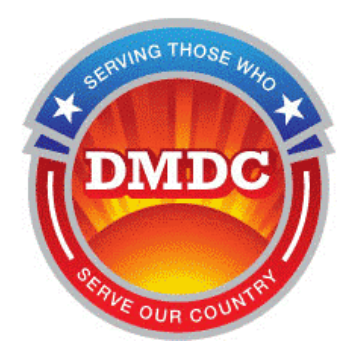

# Update Telework in MyBiz+ User Guide

# MyBiz+ for Managers and Supervisors

Enterprise Human Resources Information Systems (EHRIS)

**1/13/2017**

**Serving Those Who Serve Our Country**

### **Table of Contents**

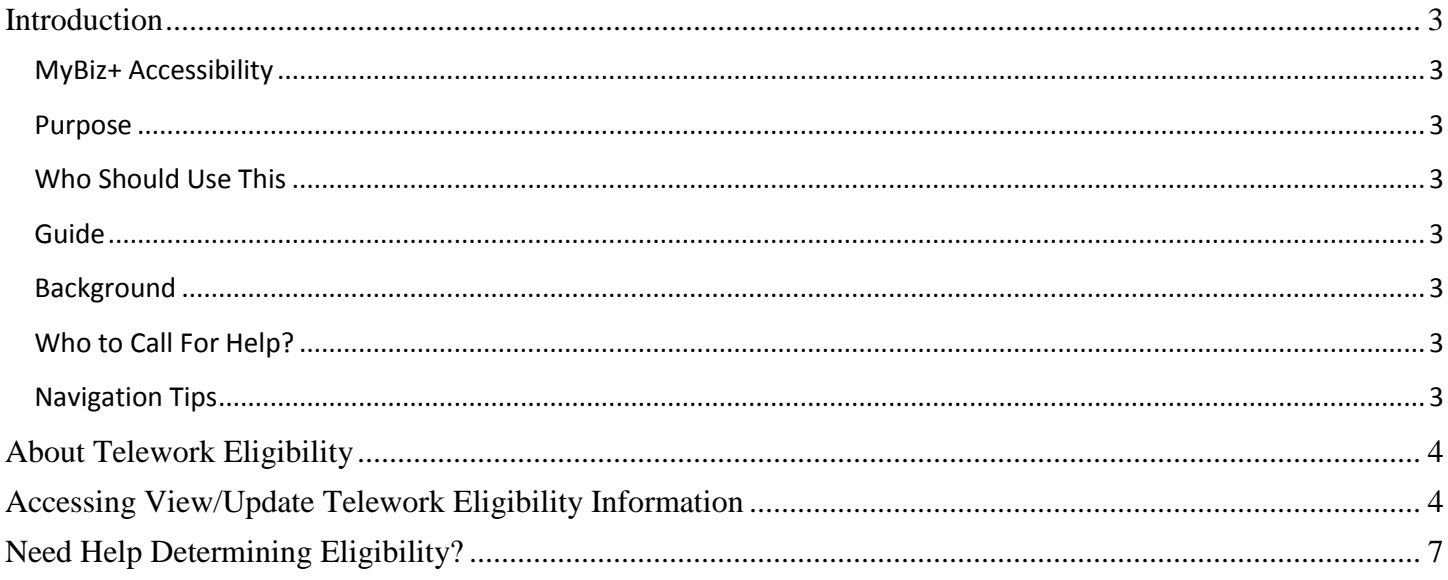

## <span id="page-2-0"></span>**Introduction**

<span id="page-2-7"></span><span id="page-2-6"></span><span id="page-2-5"></span><span id="page-2-4"></span><span id="page-2-3"></span><span id="page-2-2"></span><span id="page-2-1"></span>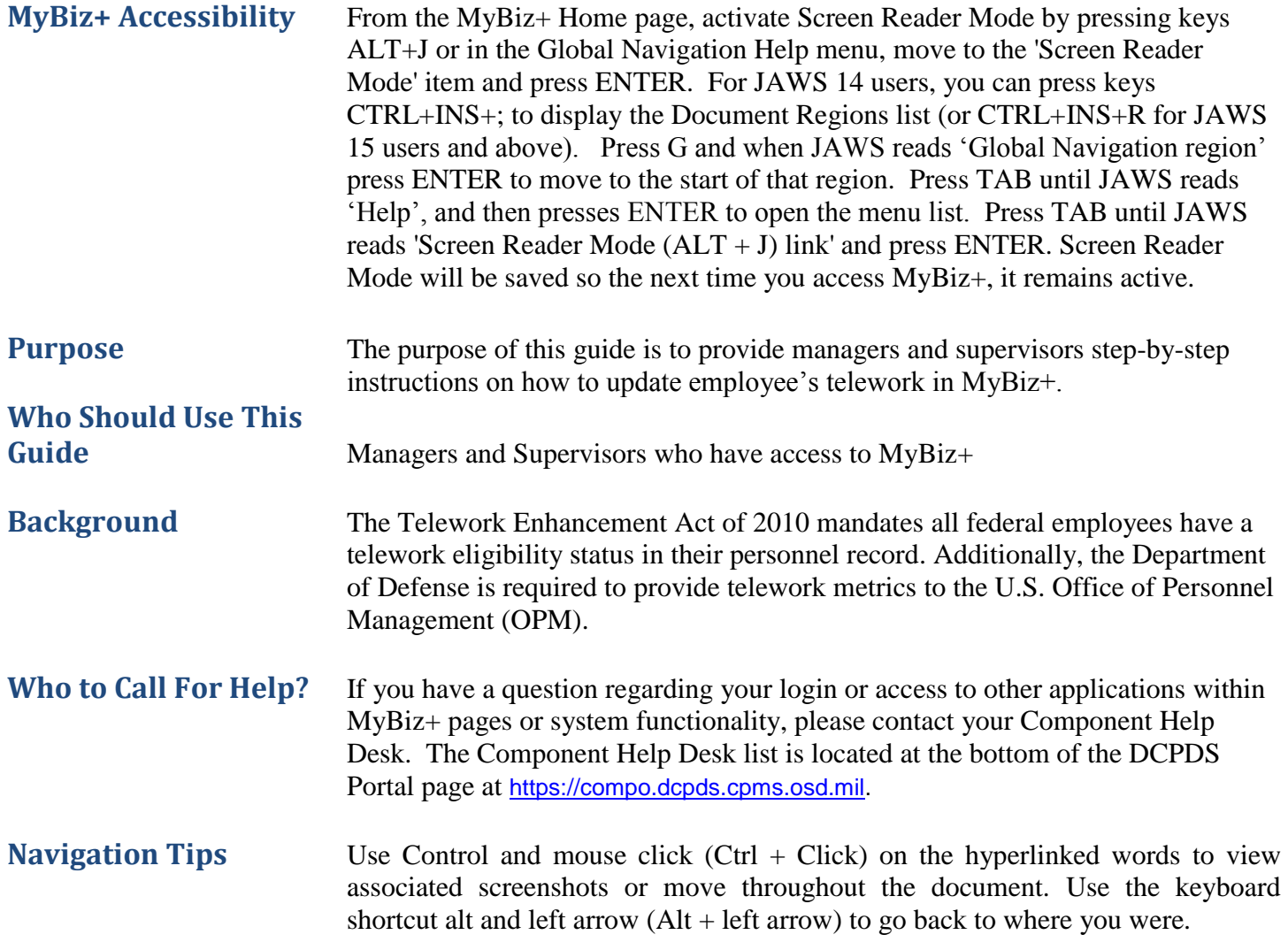

#### <span id="page-3-0"></span>**About Telework Eligibility**

Telework eligibility consists of two parts – telework eligibility of the position, and telework eligibility of the person in the position. Both position and person telework information must match, meaning both must be indicate *eligible*, or *ineligible*. Managers and Supervisors can only update the 'person' telework eligibility in MyBiz+. Contact your HR office to update the 'position' telework eligibility.

#### <span id="page-3-1"></span>**Accessing View/Update Telework Eligibility Information**

- 1. Log in to the DCPDS Portal at [https://compo.dcpds.cpms.osd.mil](https://compo.dcpds.cpms.osd.mil/) to access the MyBiz+ home page.
- 2. Access View/Update Telework Eligibility Information by selecting the My Team tile at the bottom left.

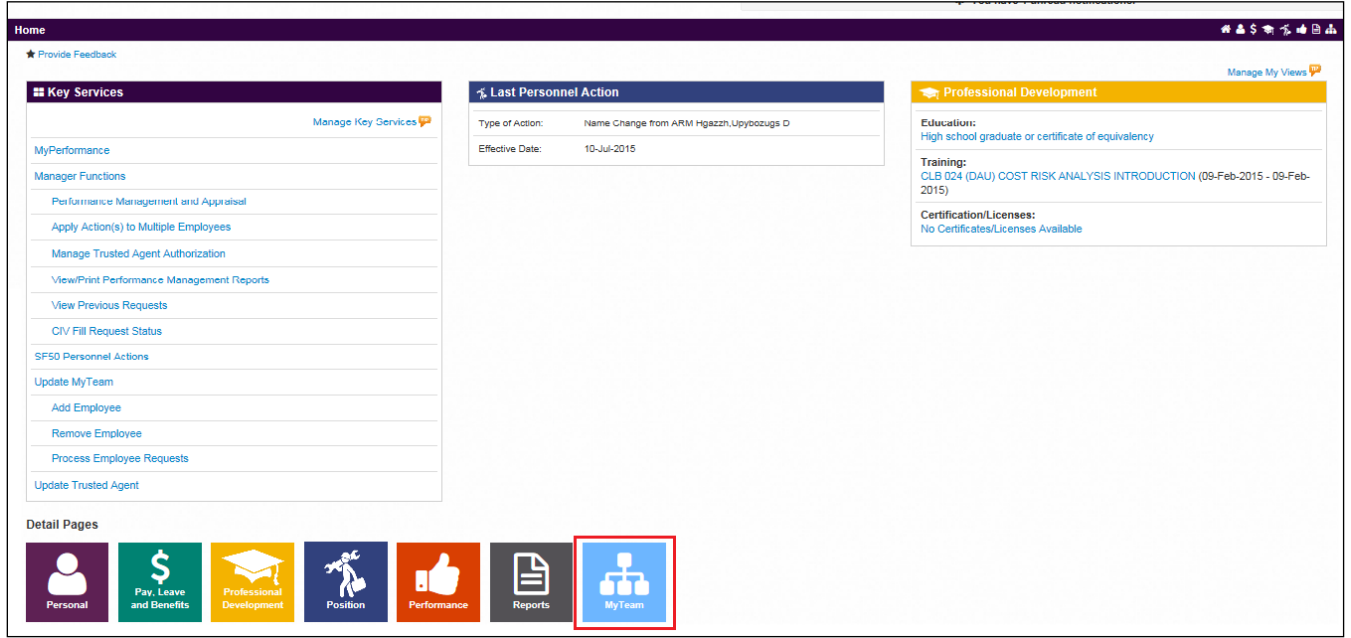

3. To view or update telework eligibility information - from the drop-down menu under Employee Details, select Personal, and under the View column, select the right arrow  $\left( \begin{array}{c} \rightarrow \\ \end{array} \right)$  to select the employee data.

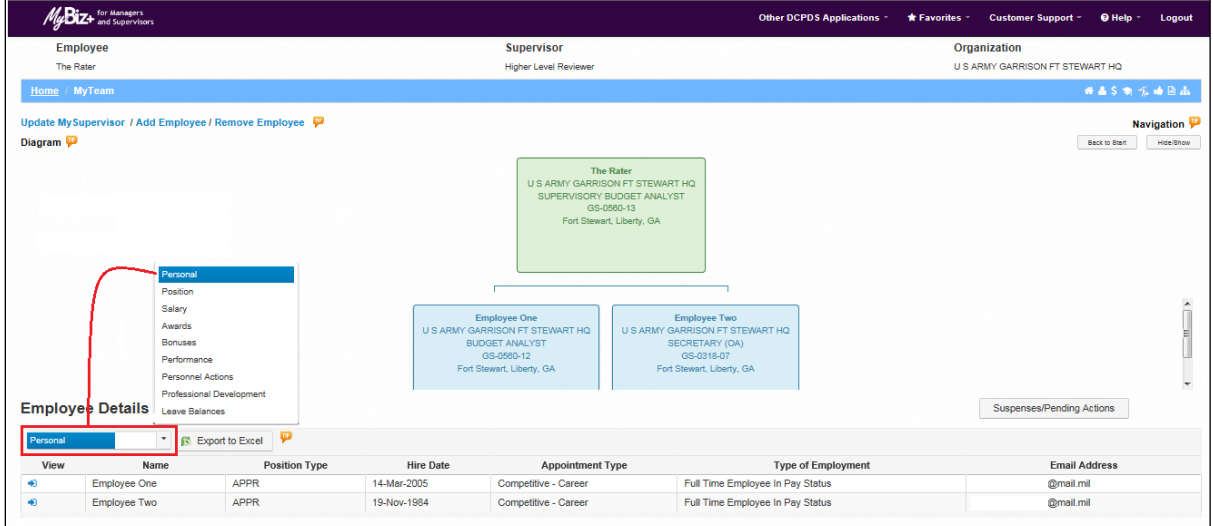

4. The selected employee Personal information detail page displays. Select the View/Update Telework Eligibility Information link on the right.

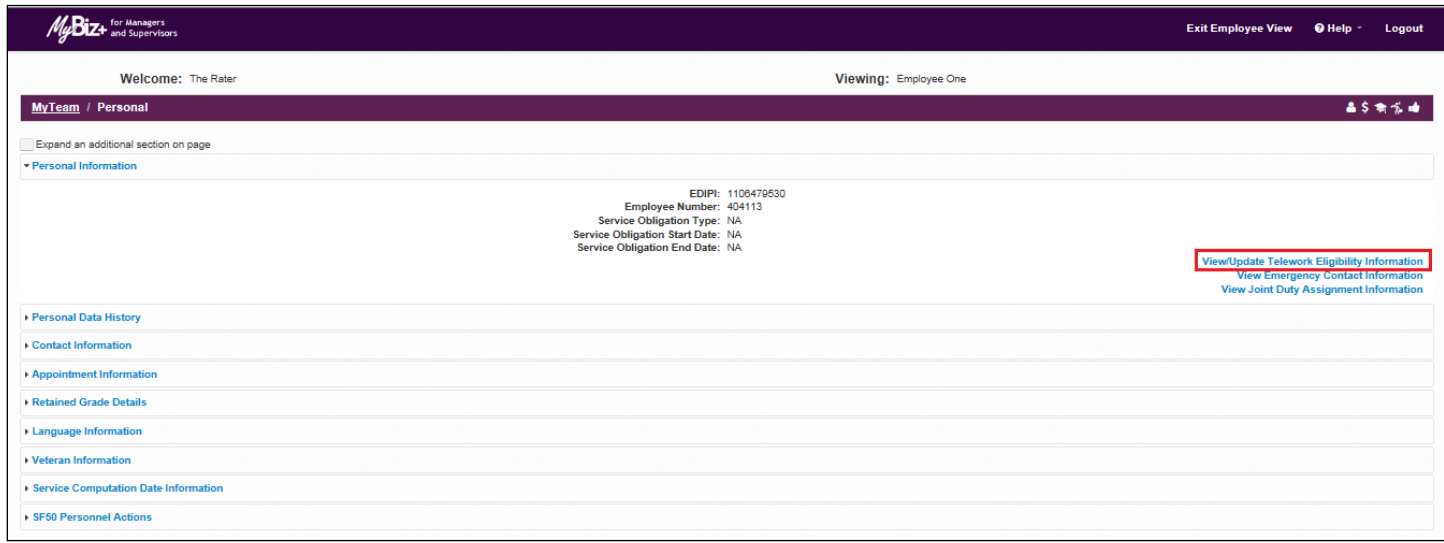

5. To change the telework eligibility indicator, select the radio button next to the appropriate description. For example, *Not eligible during period of trainee status* is selected and submitted.

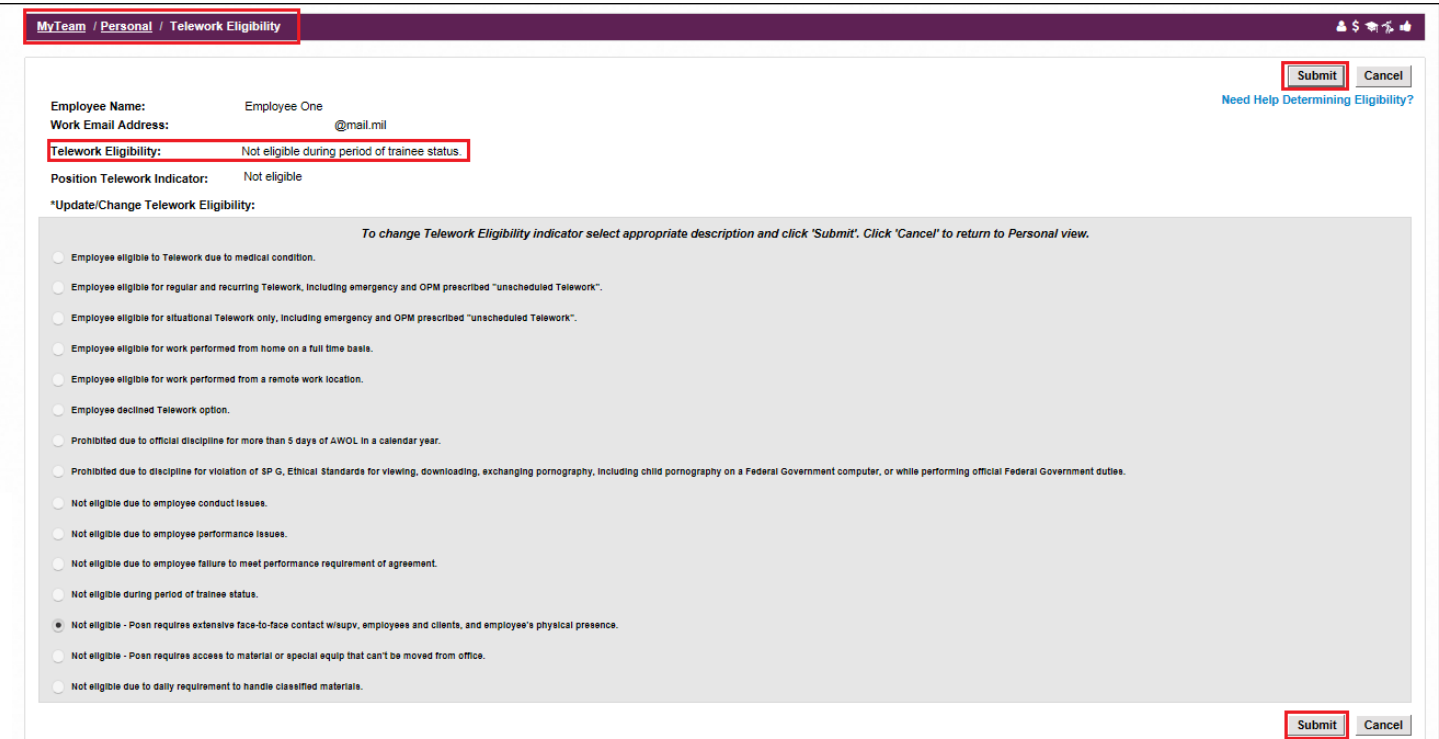

6. If the Position Telework Indicator is coded *Not Eligible*, as indicated below, a Telework Eligibility with *Eligible* in the description cannot be selected.

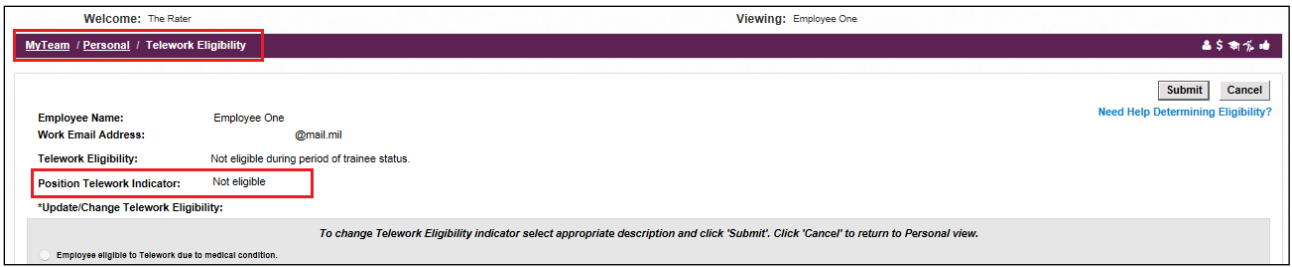

If it is selected, the error message 'Invalid Telework Eligibility Selection' displays when submitted – as depicted below. The message reads: *This position is ineligible for Telework. The only applicable description has to be one identified as ineligible. Please review list ans delect appropriate 'inelegible' description.*

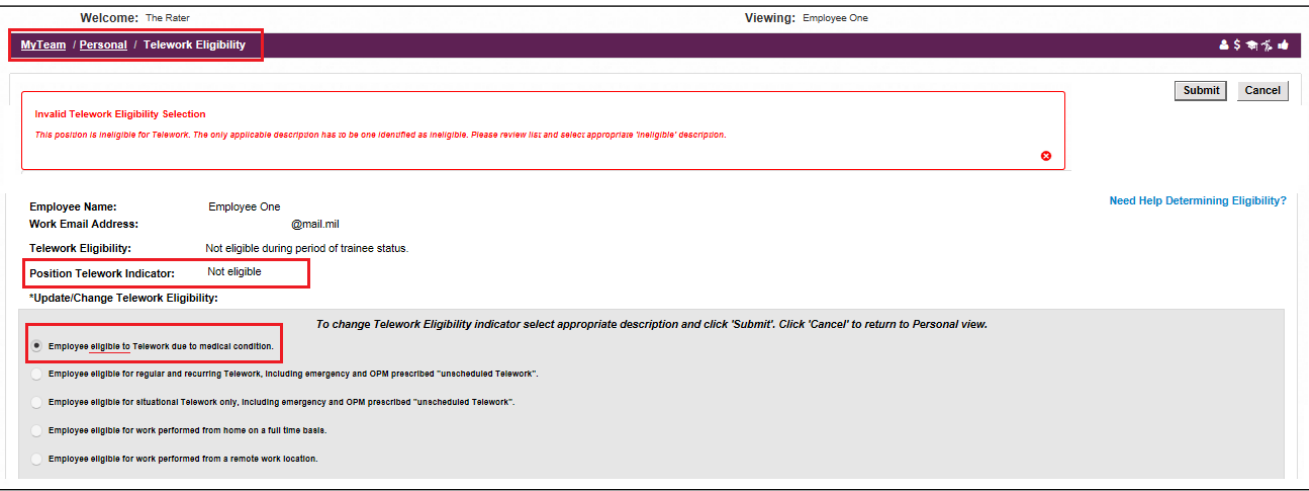

7. Select the Cancel button to return to Personal View.

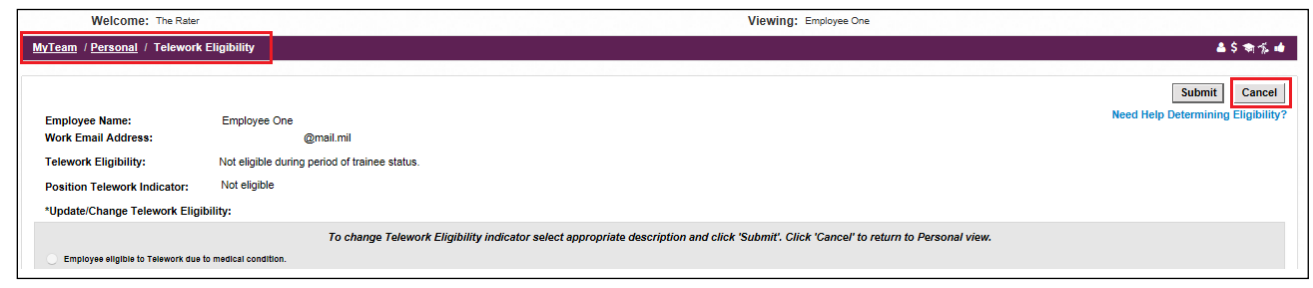

8. Select the 'Need Help Determining Eligibility?' link for a cross reference table descriptions.

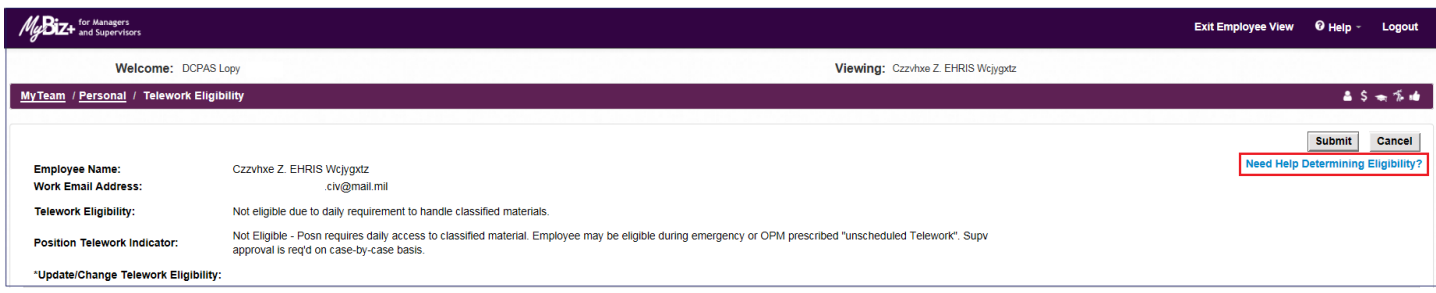

# <span id="page-6-0"></span>**Need Help Determining Eligibility?**

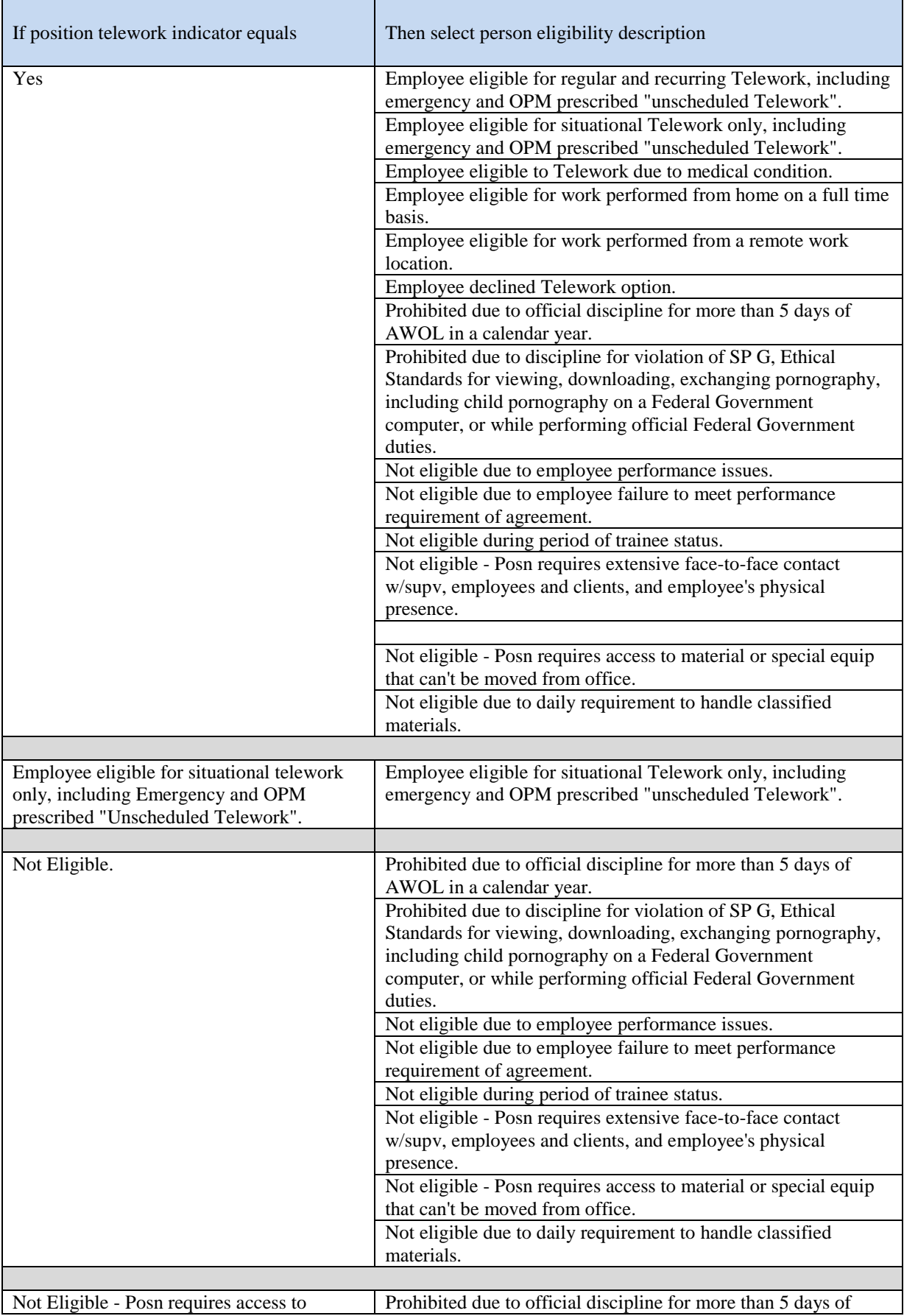

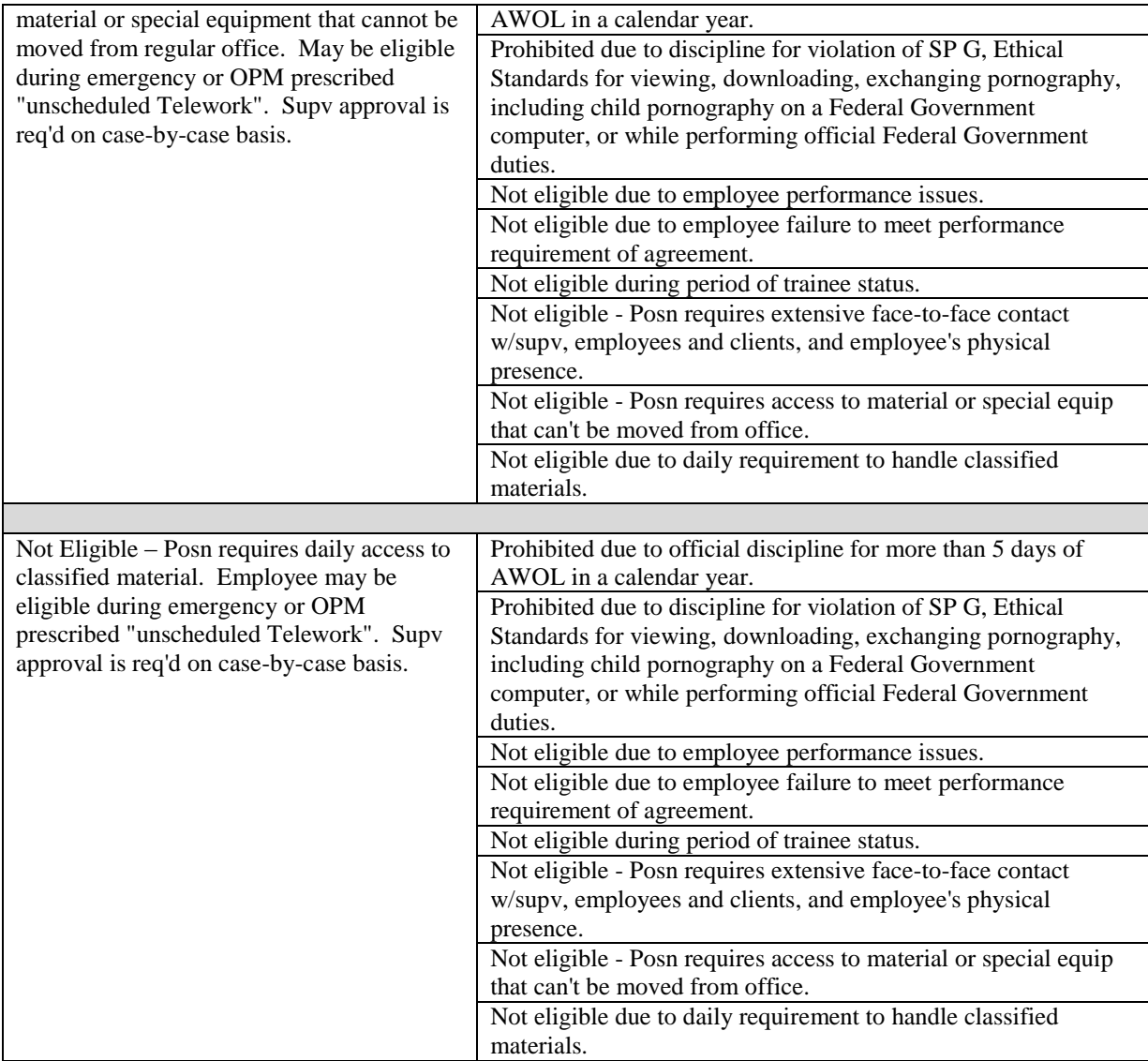